# GIGABYTE<sup>®</sup>

# P17

# USER'S MANUAL 手 冊

使 用

· Español

 $V1.0$ 

# **Felicitaciones por su compra del Notebook GIGABYTE.**

Este manual le ayudará a empezar a usar la notebook. La configuración del producto final depende del modelo en el punto de su compra. GIGABYTE se reserva el derecho de modificar sin previo aviso. Para obtener información más detallada, por favor visite nuestro sitio web en www.gigabyte.com

# **El uso de GIGABYTE Notebook por primera vez**

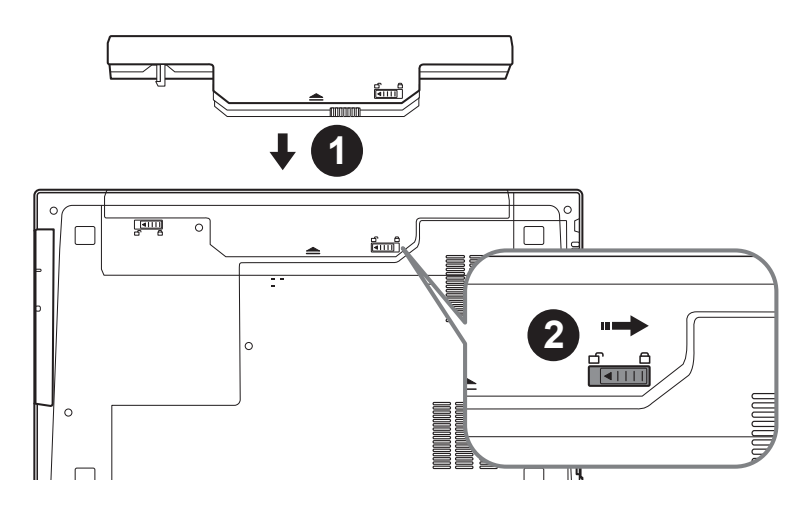

# **Para instalar la batería siga estos pasos:**

- 1 Inserte la batería en el compartimento.
- 2 Recuerde deslizar el interruptor a la posición "Lock".

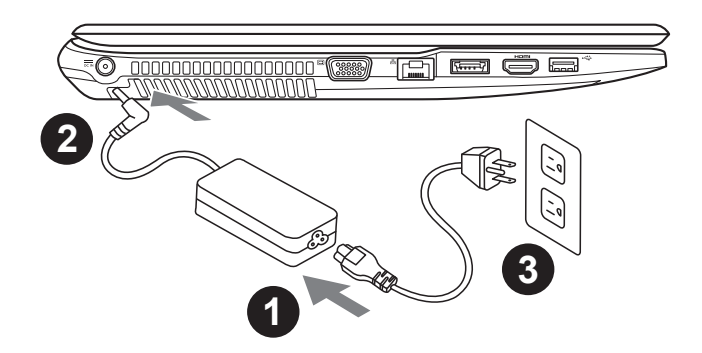

- Conecte el cable de alimentación al adaptador de CA.
- 2 Conecte el adaptador de CA a la entrada de CC en el lado derecho de la portátil.
- Conecte el cable de alimentación a la toma de corriente.

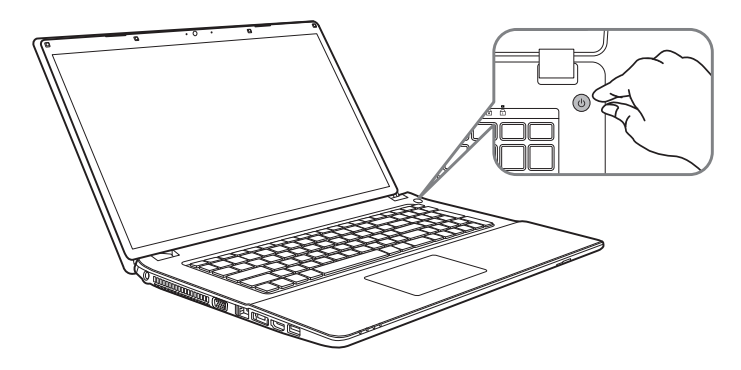

# **Activar el equipo**

Después de activar la P17 por primera vez, no lo apague hasta que el sistema operativo haya sido configurado. Tenga en cuenta que el volumen del audio no funcionará hasta que el programa de instalación Windows® haya finalizado.

### **Arrancando la P17 por primera vez**

Dependiendo de la configuración, la pantalla de Microsoft® Windows® Boot será la primera pantalla que verá en la notebook . Siga las instrucciones que aparecen en pantalla y las instrucciones e introduzca su información personal para completar la configuración del sistema operativo Windows<sup>®</sup>

# **Vista superior**

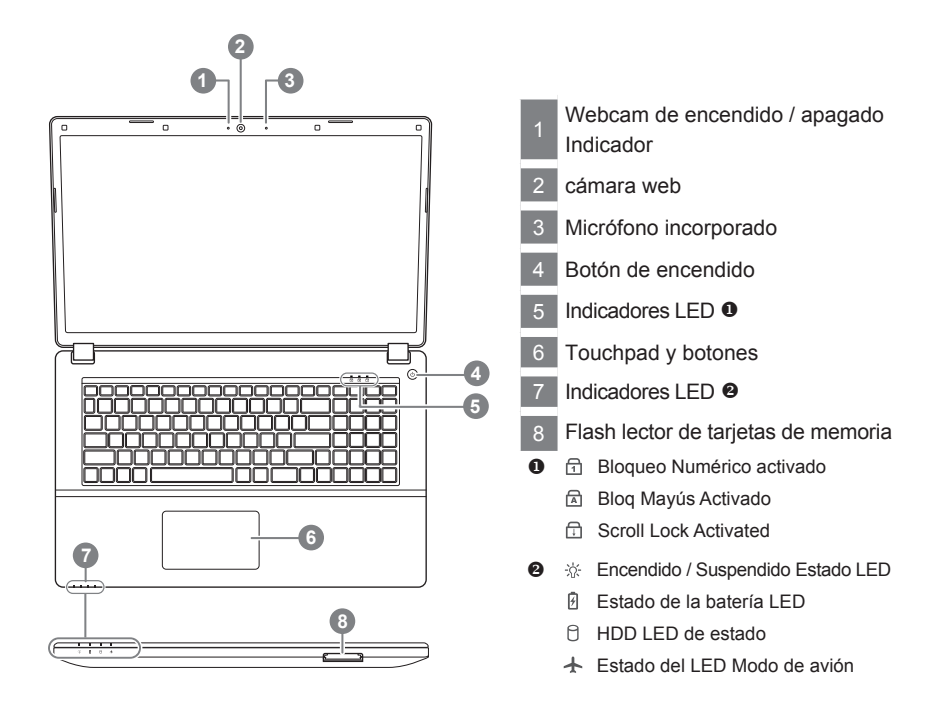

# **izquierda Vista**

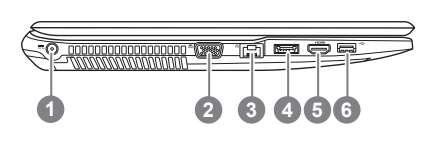

- Entrada de corriente continua
- 2 D-Sub
- 3 LAN RJ 45
- eSATA / USB 3.0 Combo
- 5 HDMI
- **USB 3.0**

# **Vista derecha**

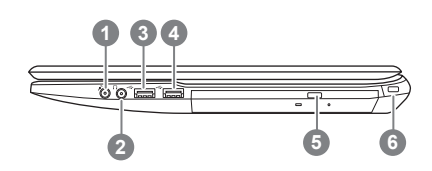

- Entrada de micrófono Jack
- 2 Salida de auriculares Jack
- Puertos USB 2.0
- 4 Puertos USB 3.0
- unidad óptica
- Puerto de bloqueo Kensington

# **Vista inferior**

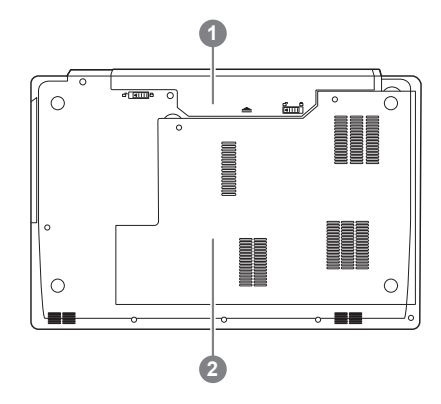

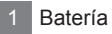

HDD y memoria Compartimiento

**Hotkeys**

La computadora utiliza accesos directos o combinaciones de teclas para acceder a los controles más utilizados como el brillo de la pantalla y la salida de volumen. Para activar teclas de acceso rápido, mantenga pulsada la tecla <Fn> antes de pulsar la tecla de la combinación de teclas rápidas.

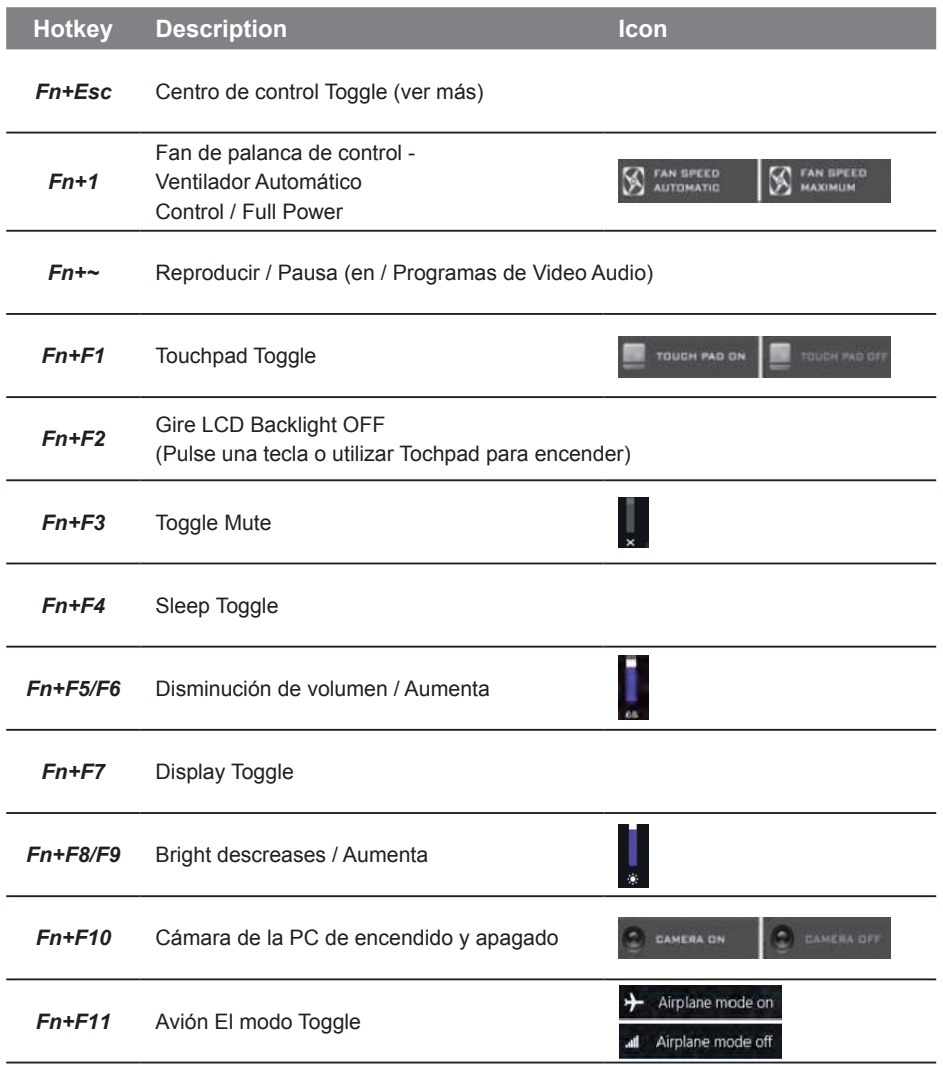

#### **WARNING**

- You can backup original recovery image through this application in case of losing by device damage.
- You can backup original recovery image to USB disk and restore the system if any storage system replacement with the recovery USB disk.
- Before you restore the system through the recovery USB disk, please make sure that you have already made the backup of your data.
- Please DO NOT shut down or un-plug the system when performing backup through recovery USB disk.

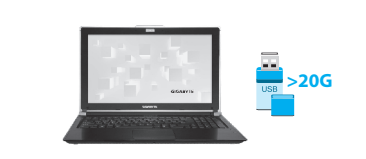

Westelle **Suite Linked** 

- Please plug in the USB disk which is at least 20GB in capacity to make the original image (backup the data in USB first. All data will be eliminated during the creation of recovery USB disk)
- **2** *1* Insert the driver disk to your optical drive and run the install of "Smart USB Backup" (for none-ODD model, please use USB ODD device or download from http://www.gigabyte.com
	- Run the "Smart USB Backup" after finishing the install.
	- Select your USB disk from the dropdown list and start to create the recovery USB disk.

*5*

*3*

*4*

Removable Storage List<br>NDSSCOST/GEELAM

wal files first please back up your personal files first,<br>and prepare one USB storage device which capacity more than 20GB<br>請先備的個人資料,並准備一個大於20G的USB諸存特置(僅限USB隨身確)。<br>話論存發置資料將被清從並製作成可關機的環圈健體.

*1*

• The window will pop out when the creation of recovery disk is done.

[EST SE19 | Creat [第立] Refresh Drive(重新掉到装置)

- Please press F12 on starting the system when you need to restore the system. Select "boot from recovery USB disk" and the system will be restored.
- The time needed for restore will be around 30 mins(time needed may vary by USB disk model) .

# **System Recovery (Restore your laptop operating system)**

When something is going wrong with the laptop operating system, the storage of the laptop has a hidden partition containing a full back up image of the operating system that can be used to restore the system to factory default settings.

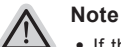

- ˙ If the storage has been switched or the partition deleted, the recovery option will no longer be available and a recovery service will be needed.
- ˙ The recovery function is only available on devices with O/S preinstalled. Devices with DOS do not have the recovery function.

# **Launch System Recovery**

The system recovery feature is preinstalled before the laptop is shipped from the factory. The option menu allows you to launch the Windows recovery tool to reinstall the operating system to factory default.

The brief introduction below will show you how to start the recovery tool and restore your system.

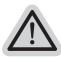

#### **All ready to go**

Make sure your PC is plugged in. This will take a few minutes.

# **Windows 7 Recovery Guide**

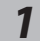

*1* Turn off and restart the laptop.

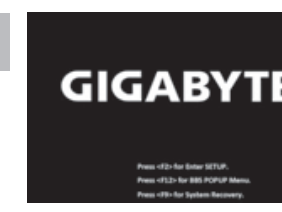

During the laptop turn on process, press and hold F9 key to launch the tool.<br> **GIGABYTE**<sup>18</sup> key to launch the tool.

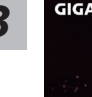

**GIGABYTE** 

**ORE NOW** 

*4*

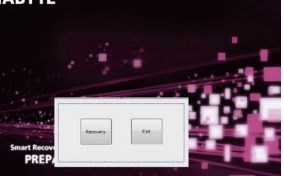

**The recovery will be activated and you will see the option 3 3 buttons** on the window. Click on "Recovery" to start it.

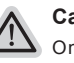

#### **Caution**

Once the "Recovery" is selected, your personal data and files will be deleted after the laptop starts restoring, and the operating system will be reset to factory default settings.

A progress indicator bar will show on the window when the recovery process is running. Please make sure the AC-adapter is plugged in and do not turn off the laptop.

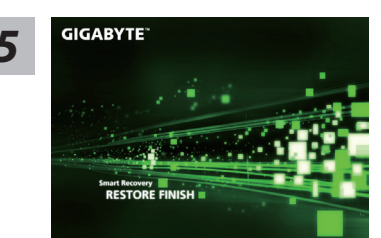

**GIGABYTE ENECESSION CONFIDENTIFICIAL DE RECUPERACIÓN del sistema se ha completado.<br><b>5** recuperación del sistema se ha completado.

# **Windows 8.1 Guía de recuperación**

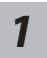

Apague y reinicie el ordenador portátil.

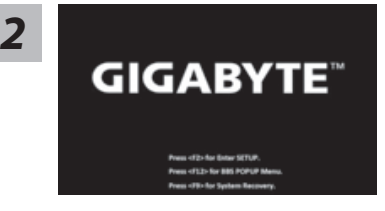

Durante la computadora portátil este en el proceso de encendido, presione y mantenga la tecla F9 para ejecutar la herramienta.

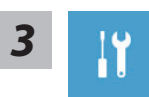

**3** Seleccione la opción "Troubleshoot" para entrar en la configuración de recuperación.<br>(También puede elegir la opción "Continuar" para salir del sistema de recuperación y continúe Windows 8.1 archivos o copias de seguridad de datos).

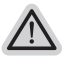

#### **Hay dos opciones para la recuperación del sistema**

- ˙**Refresh your PC Actualice su PC** Puede actualizar su ordenador portátil para mejorar la estabilidad del sistema sin perder sus archivos.
- ˙**Reset your PC Reinicie su PC** Si desea eliminar todos los archivos, puede reiniciar su PC por completo.

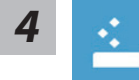

■ Refresh your PC - Seleccione la opción "Actualizar su PC" Seleccione una cuenta para continuar.

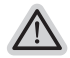

#### **Aquí es lo que va a suceder**

- ˙ Sus archivos y configuraciones personales no serán cambiados.
- ˙ La configuración de PC se restaurará la configuración predeterminada de fábrica.
- ˙ Aplicaciones de Windows Store se mantendrá.
- ˙ aplicaciones instaladas desde los discos o sitios web serán eliminados.
- ˙ La lista de aplicaciones eliminadas se guardará en el escritorio.

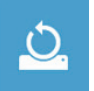

#### **Reset your PC - Reinicie su PC**

#### **Just remove my files - Basta con retirar mis archivos** Sólo los datos personales y archivos serán eliminados, pero la configuración del equipo será mantenida.

#### **Fully clean the drive - Completamente limpie la unidad**

El disco será completamente restablecido a sus valores predeterminados de fábrica. Se necesita más tiempo. > [Haga clic en "Reset" para ejecutar la función de recuperación.]

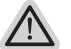

#### **Aquí es lo que va a suceder**

- ˙ Todos tus archivos personales y aplicaciones serán eliminados.
- ˙ La configuración de PC se restaurará la configuración predeterminada de fábrica.

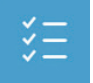

**Advanced options - opciones avanzadas** 

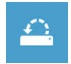

#### **System Restore - Restaurar sistema** Utilice un punto de restauración grabado en su PC para restaurar Windows

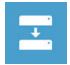

**System Image Recovery - Sistema de recuperación de la imagen** Recuperar Windows utilizando un archivo de imagen del sistema específico

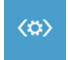

**Automatic Repair - Reparación automática** Solucionar problemas que impiden que Windows se cargue

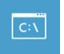

**Command Prompt - Símbolo del sistema** Utilice la línea de comandos para avanzados trobleshooting

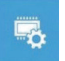

**UEFI Firmware Settings - UEFI firmware Configuración** Cambiar la configuración de UEFI firmware de tu PC

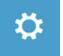

#### **Configuración de inicio**

Cambiar el comportamiento de inicio de Windows

## **Garantía y servicio :**

Garantía y servicio técnico e información relacionada, consulte la tarjeta de garantía GIGABYTE o sitio web del servicio como en el siguiente enlace:

http://www.gigabyte.com/support-downloads/technical-support.aspx

# **FAQ:**

FAQ (Preguntas Frecuentes) por favor consulte el siguiente enlace:http://www.gigabyte.com/ support-downloads/faq.aspx